### Sales Force Assistant ユーザー操作マニュアル

# 11.予実績

目次

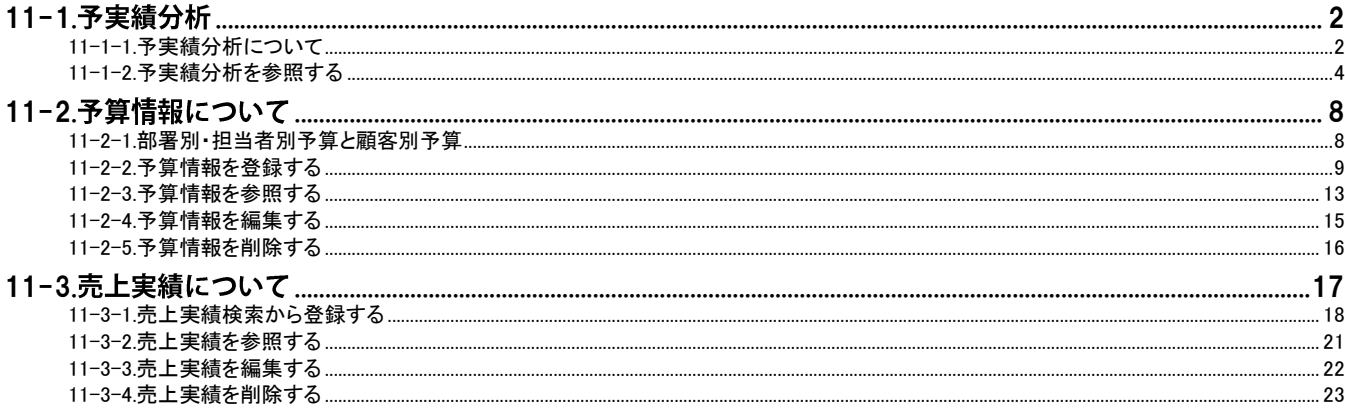

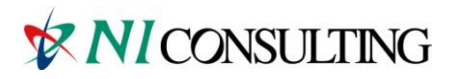

Copyright (C) 2012 NI Consulting Co., Ltd. All rights reserved.

### <span id="page-1-0"></span>11-1.予実績分析

### <span id="page-1-1"></span>11-1-1.予実績分析について

「予実績」は、部署・担当者の予算情報とともに、案件の受注見込み金額および受注済みの売上実績データを一覧表示 する機能です。見込み金額も確度順に表示することができ、受注確度に応じて受注確率を設定することで、より正確な 見込み金額を把握することも可能です。

前年同月対比も可能ですので、昨年対比まで行なうことができます。

【例:操作日が 9 月度の場合】

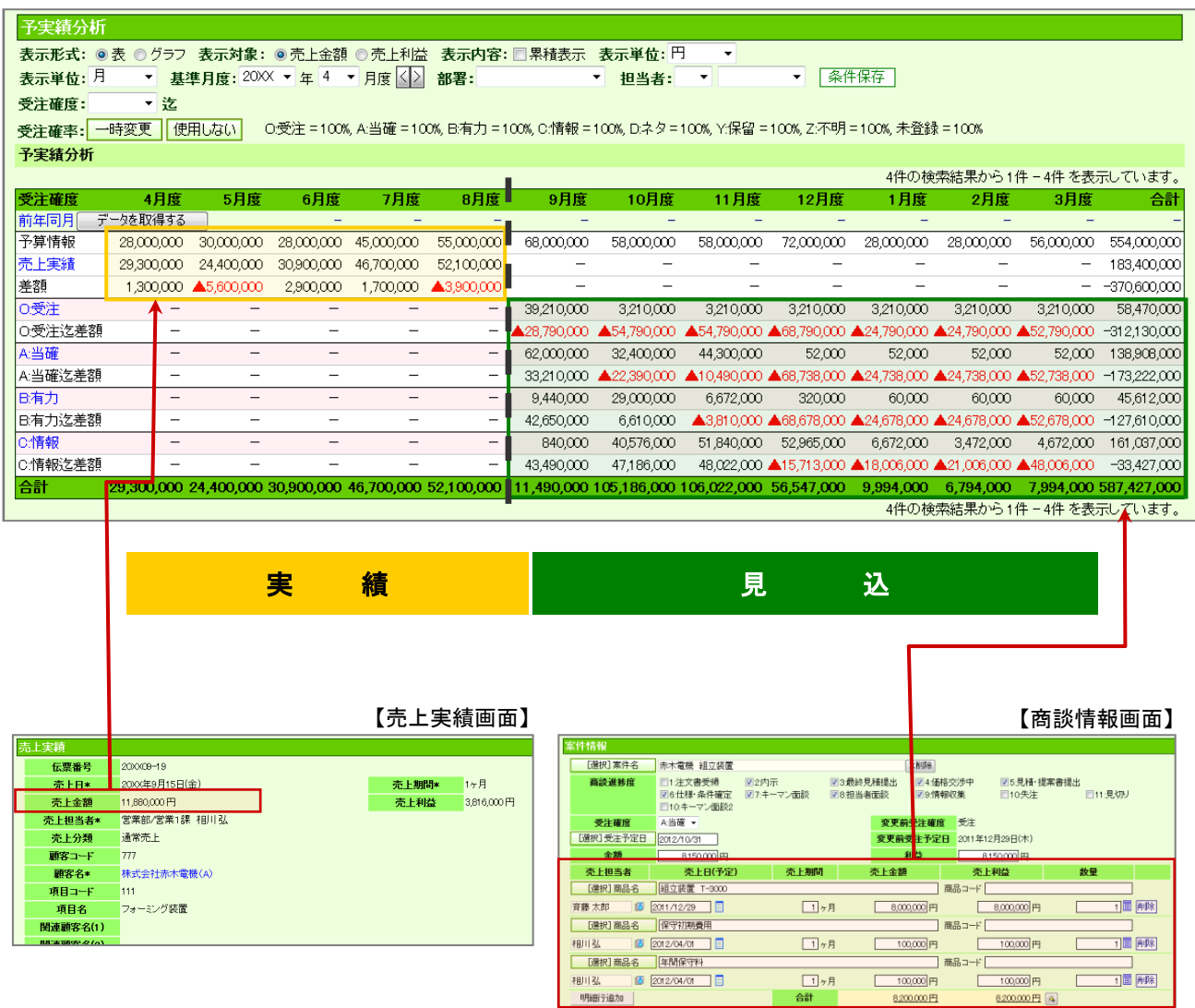

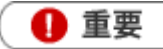

- 閲覧制限のある集計データについて 閲覧制限のある顧客情報、予算情報、売上実績も集計対象として表示、計算されます。 ただし、閲覧制限のある顧客情報、予算情報、売上実績の詳細情報を参照することはできません。
- 合計金額の集計計算について 15 桁以上の合計金額の計算については、下 1 桁の数値はプログラム上計算値として含みません。
- 閲覧権限のない顧客情報は、「\*(アスタリスク)」で表示されます。

◆補足

・ 案件情報と「予実績分析」機能の関係については、[「09.案件管理」](http://ni-consul.jp/ni_us/manual/base/sfAssistant/asp/user_nisfas_09.pdf)を参照してください。

### <span id="page-3-0"></span>11-1-2.予実績分析を参照する

[予実績分析を参照する](#page-3-1)  [予実績分析一覧](#page-4-0)  [予実績分析グラフ一覧](#page-6-0) 

#### <span id="page-3-1"></span>予実績分析を参照する

- 1. 左メニューから「予実績分析」を選択します。 「予実績分析」画面が表示されます。
- 2. 必要に応じて表示条件を絞り込みます。

対象が一覧表示されます。

※ 条件保存 ね<br>※ 条件保存 ねっりックすれば条件を保存します。次回から選択された内容を初期表示します。 ※画面の詳細は[「予実績分析一覧」](#page-4-0)を参照してください。

Ī

I I I I I I I I I I ľ

<span id="page-4-0"></span>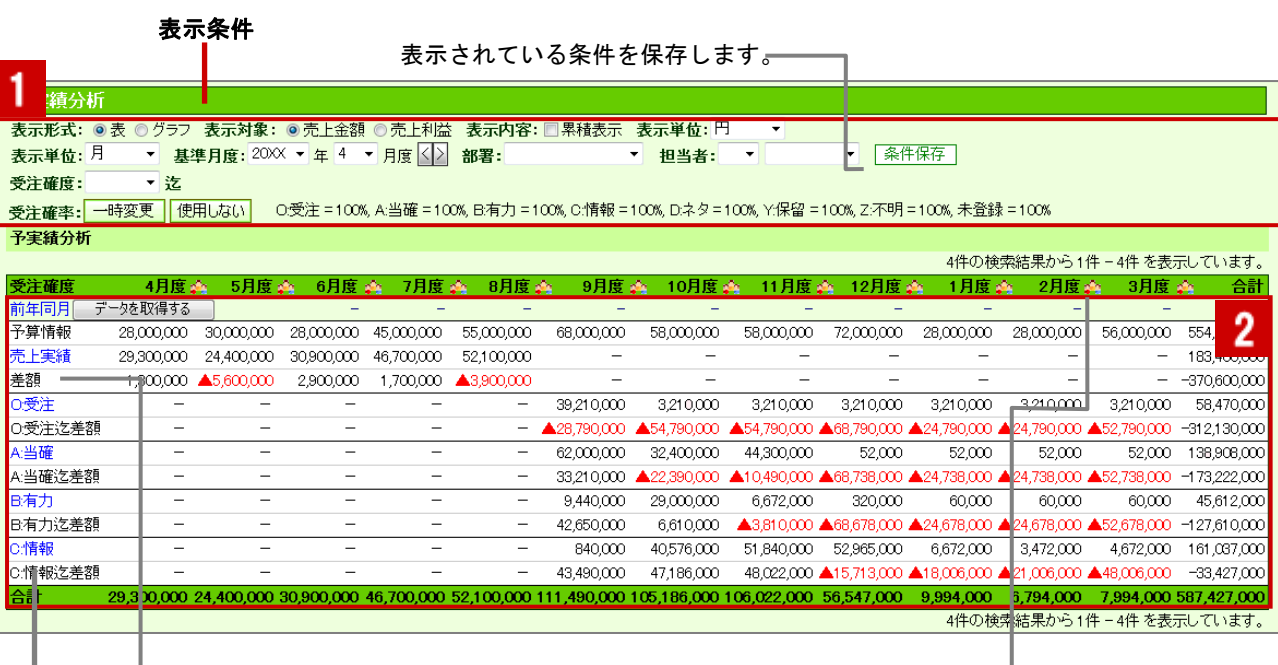

クリックすると、 該当の売上実績一覧が表示されます。

受注確度をクリックすると、 該当の案件一覧が表示されます。 クリックすると、その月度の社員別グラフが表示されます。 [「予実績分析グラフ一覧」](#page-6-0)

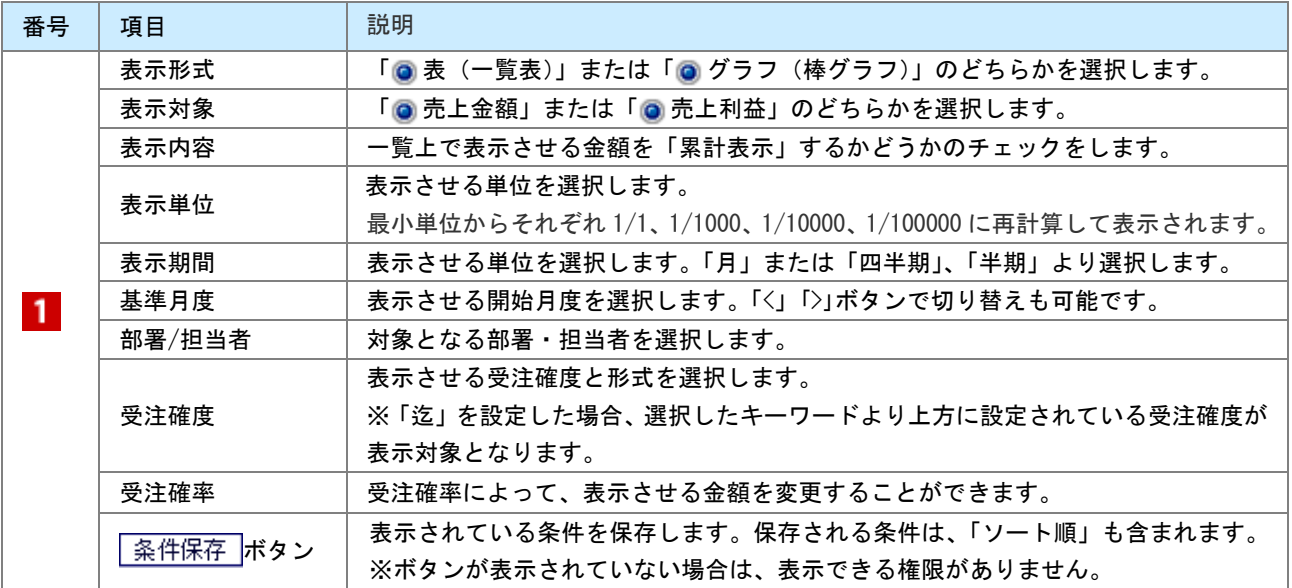

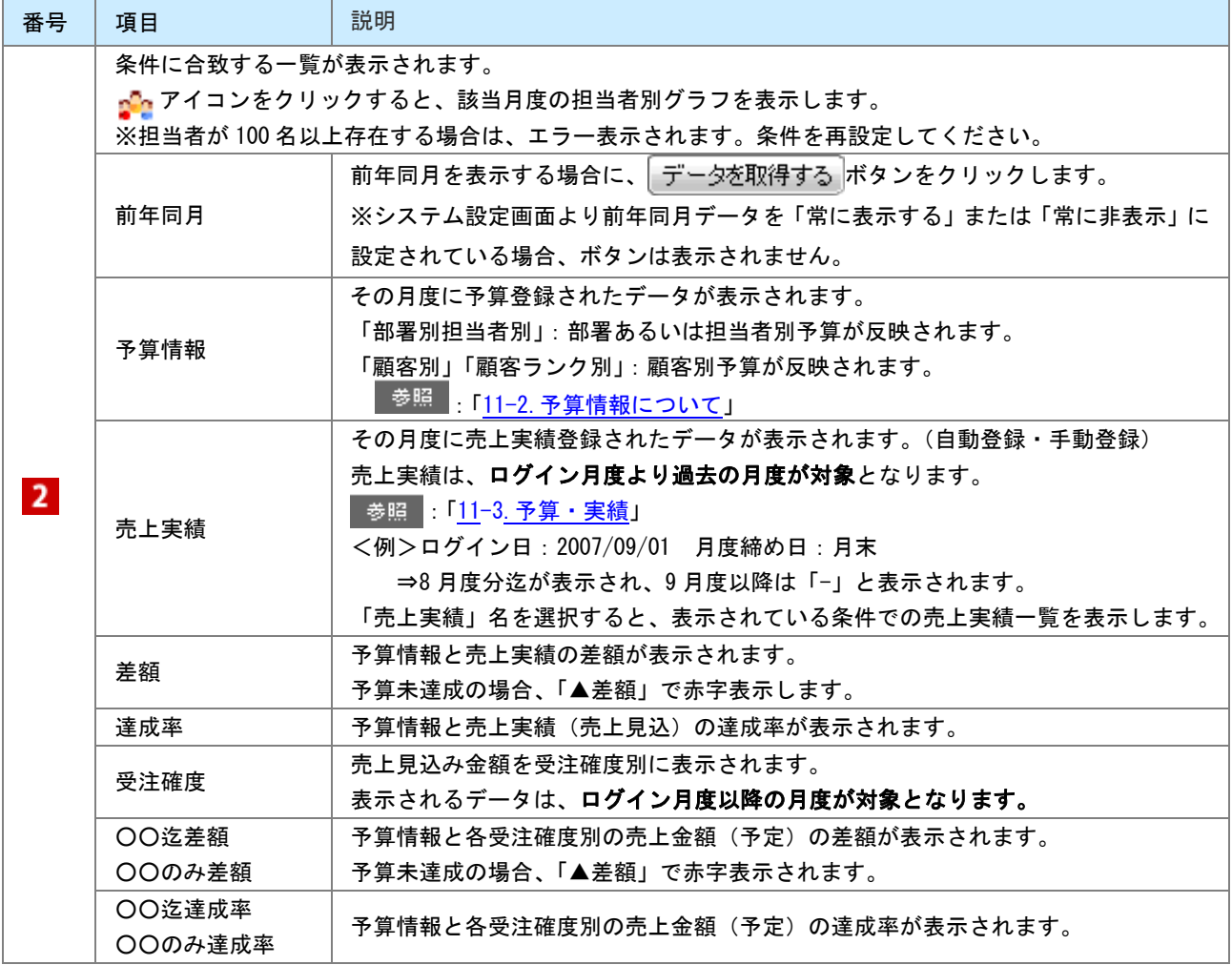

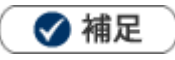

受注確率について

「先行管理」や「予実績」では、受注確度によって受注確率(%)を設定し、その割合に乗じて受注金額(利益) に反映させて表示することができます。提案中の案件について見込み状況に合わせた受注見込み金額を把握する ことが可能となります。

初期値は、システム設定で設定された確率(%)が表示され、「一時変更」と「使用しない」パターンを利用する ことができます。

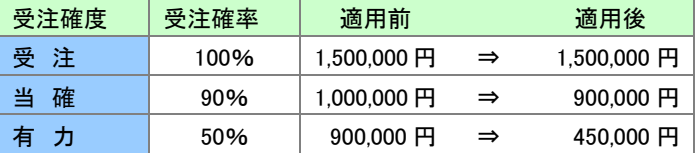

一時変更

:一時的に任意の受注確率(%)を変更します。(0~100%の数値を入力)

<mark>(使用しな())</mark><sub>:設定されている受注確率を使用しない場合にクリックします。</sub>

受注確率は全て 100%となり、登録されているデータが表示されます。

<span id="page-6-0"></span>予実績分析グラフ一覧

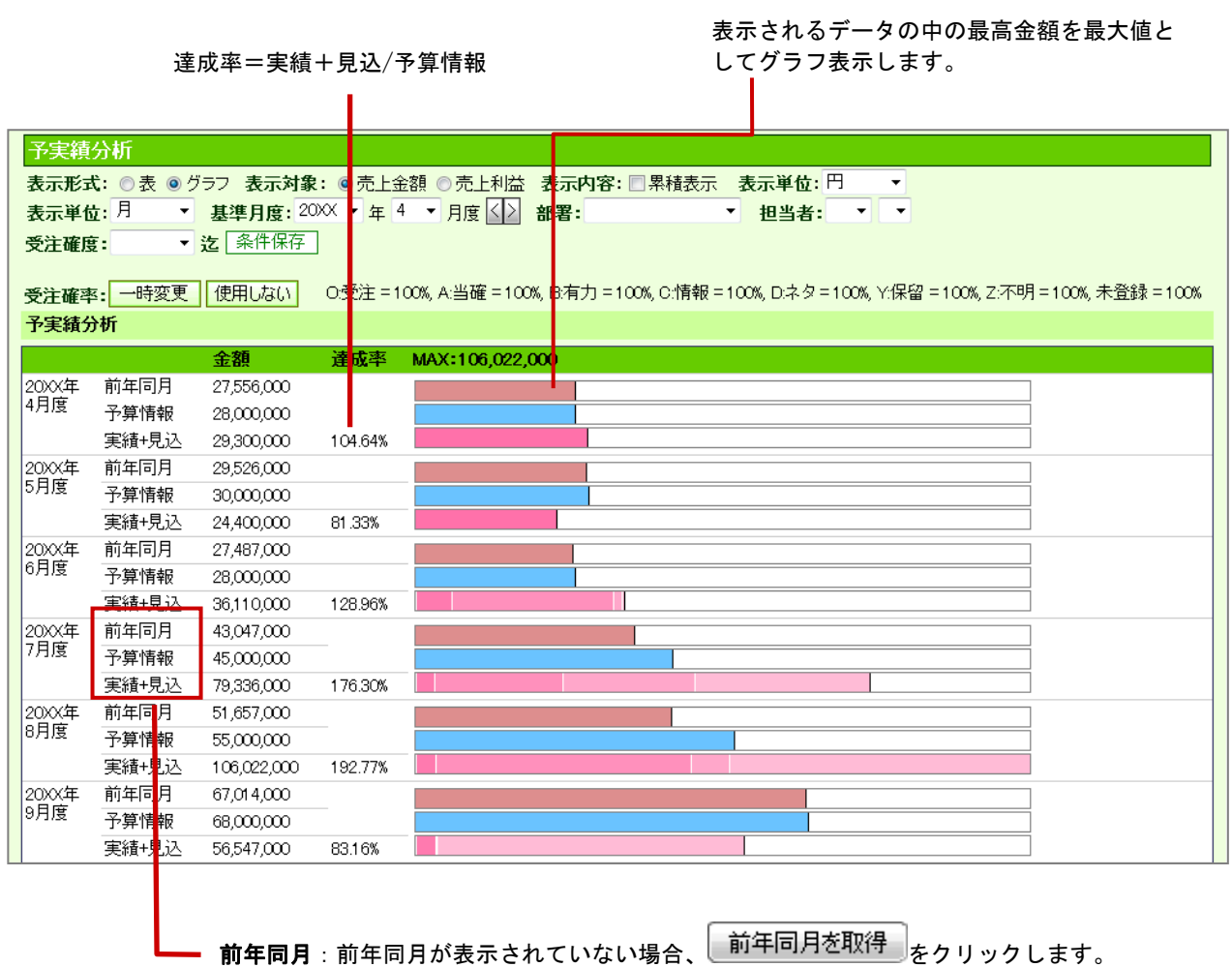

※システム設定画面より「常に非表示」に設定されいる場合、ボタンは表示されません。

実績+見込:売上実績あるいは見込み金額が表示されます。

### ◆補足

凡例をクリックするとハイライト表示されます。

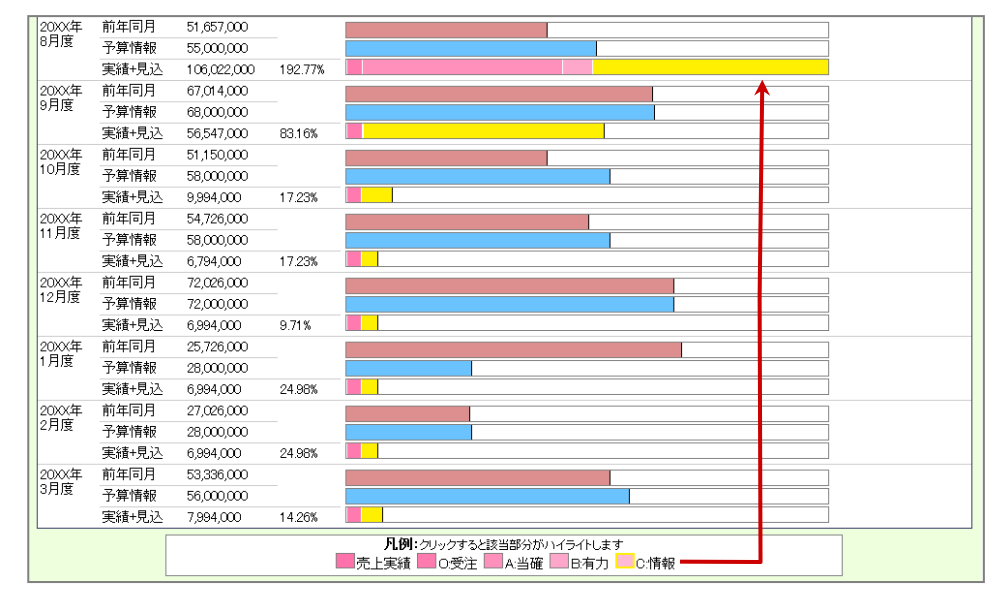

### <span id="page-7-0"></span>11-2.予算情報について

### <span id="page-7-1"></span>11-2-1.部署別・担当者別予算と顧客別予算

予算情報は部署別・担当者別予算と顧客別予算の 2 種類を選択することができます。どちらの予算を登録するかについて は、貴社の運用方法を選択してください。

部署・担当者別の予算作成の場合、部署に所属する担当者の予算合計が部門別予算となり、部門合計が全社予算となり ます。部門階層と合算方法の詳細は、以下をご参考ください。

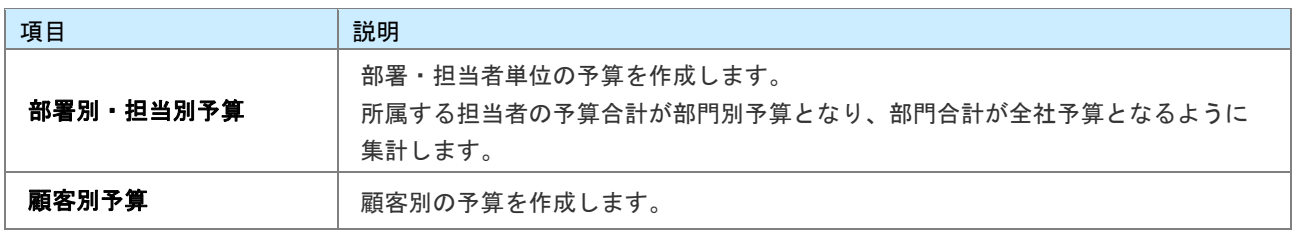

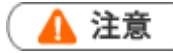

顧客別予算は、顧客プロフィールの情報参照から確認できる「売上推移」でのみ利用されます。

顧客別予算が、部署別・担当者別予算と合算されることはありません。

### <span id="page-8-0"></span>11-2-2.予算情報を登録する

予算情報を登録します。

[部署別・担当者別予算を登録する](#page-8-1) [顧客別予算を登録する](#page-10-0) [予算情報登録項目一覧](#page-11-0)

#### <span id="page-8-1"></span>部署別・担当者別予算を登録する

1. 左メニューから「 <mark>第3</mark>予実績」にカーソルを合わせるとサブメニューが表示されます。その中から

「予算情報検索」メニューを選択します。

「予算情報検索」画面が表示されます。

- 2. 新規予算情報登録 をクリックします。 「対象選択」画面が表示されます。
- 3. 予算情報の対象の年度を選択し、予算単位は、「担当者単位」を選択します。 ※デフォルトには次年度分が表示されます。 「部署」「担当者」項目が追加されます。
- 4. 対象の部署・社員を選択します。 ※部署別の予算を作成する場合は、「担当者」は「部署共通」を選択します。部門共通は、部門予算を作成する場合に 利用してください。
- 5. | 次へ | をクリックします。

「予算情報」画面が表示されます。

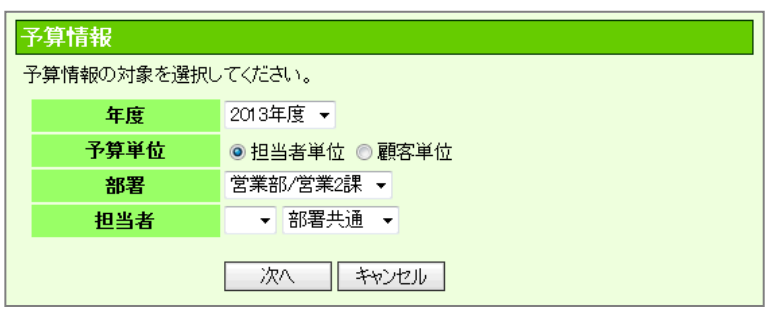

6. 必要な項目を入力します。 ※各項目は[「予算情報登録項目一覧」](#page-11-0)を参照してください。

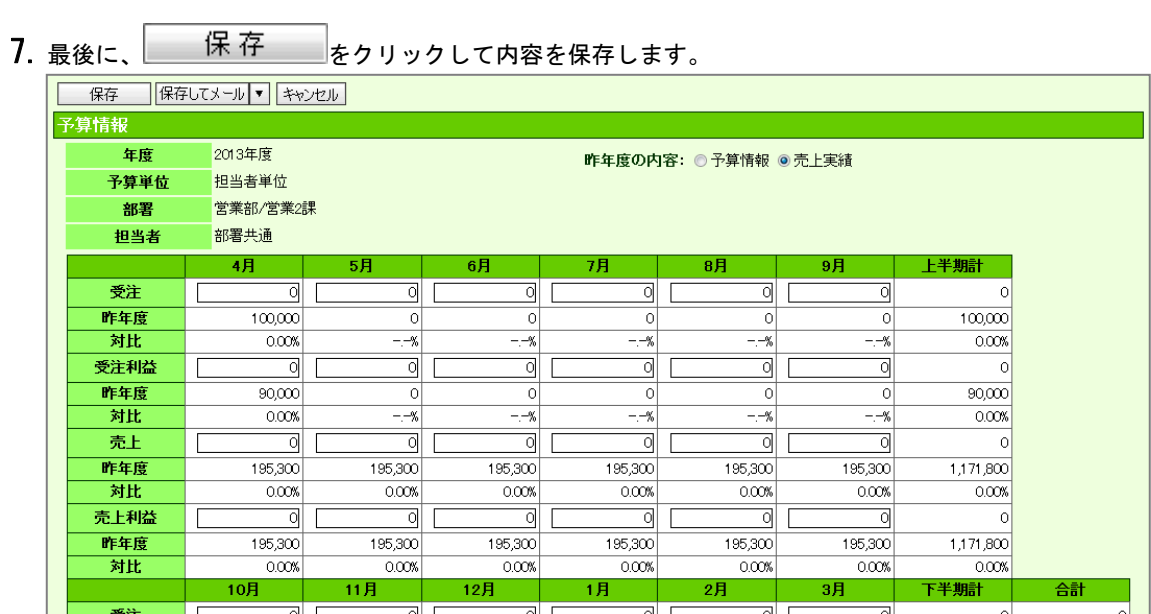

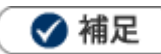

- システム設定画面から、CSVデータ読み込みによる一括登録も可能です。
- 部署別・担当者別予算の集計について

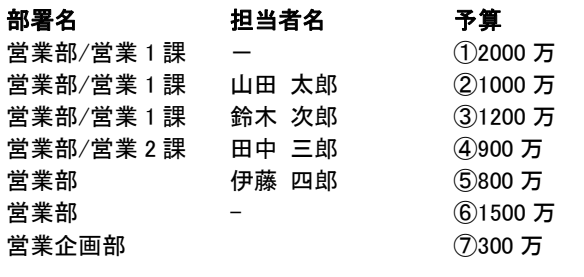

上記の登録の場合、下記の予算設定(合算)となります。

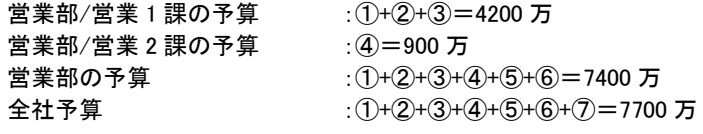

#### <span id="page-10-0"></span>顧客別予算を登録する

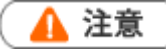

顧客別予算は、顧客プロフィールの情報参照から確認できる「売上推移」でのみ利用されます。 顧客の担当者別に集計することはありません。また、顧客の担当部署・担当者への予算にも含まれません。

1. 左メニューから「 <mark>第3</mark>予実績」にカーソルを合わせるとサブメニューが表示されます。その中から

「予算情報検索」メニューを選択します。

「予算情報検索」画面が表示されます。

- 2. 新規予算情報登録 をクリックします。 「対象選択」画面が表示されます。
- 3. 予算情報の対象の年度を選択し、予算単位は、「顧客単位」を選択します。 ※デフォルトには次年度分が表示されます。 「顧客名」項目が追加されます。
- 4. 顧客を選択します。

※「[選択]顧客名」をクリックして、顧客をセットしてください。

詳細は、[「03.共通操作」](http://ni-consul.jp/ni_us/manual/base/sfAssistant/asp/user_nisfas_03.pdf)-「顧客を選択する」を参照してください。

※入力候補機能を利用して顧客をセットすることも可能です。

詳細は、[「03.共通操作」](http://ni-consul.jp/ni_us/manual/base/sfAssistant/asp/user_nisfas_03.pdf)-「入力候補機能を使う」を参照してください。

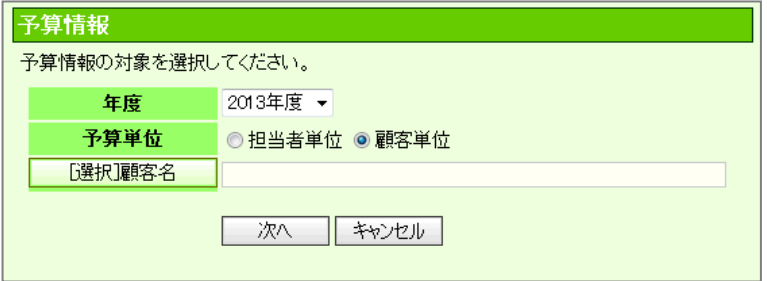

- $\overline{5}$ . 次へ  $\overline{\phantom{a}}$  たクリックします。 「予算情報」画面が表示されます。
- 6. 必要な項目を入力します。

※各項目は[「予算情報登録項目一覧」](#page-11-0)を参照してください。

7. 最後に、 をクリックして内容を保存します。

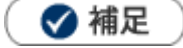

システム設定画面から、CSVデータ読み込みによる一括登録も可能です。

#### <span id="page-11-0"></span>予算情報登録項目一覧

#### 昨年の情報を切り替えて表示することができ、 作成する予算との対比が可能です。

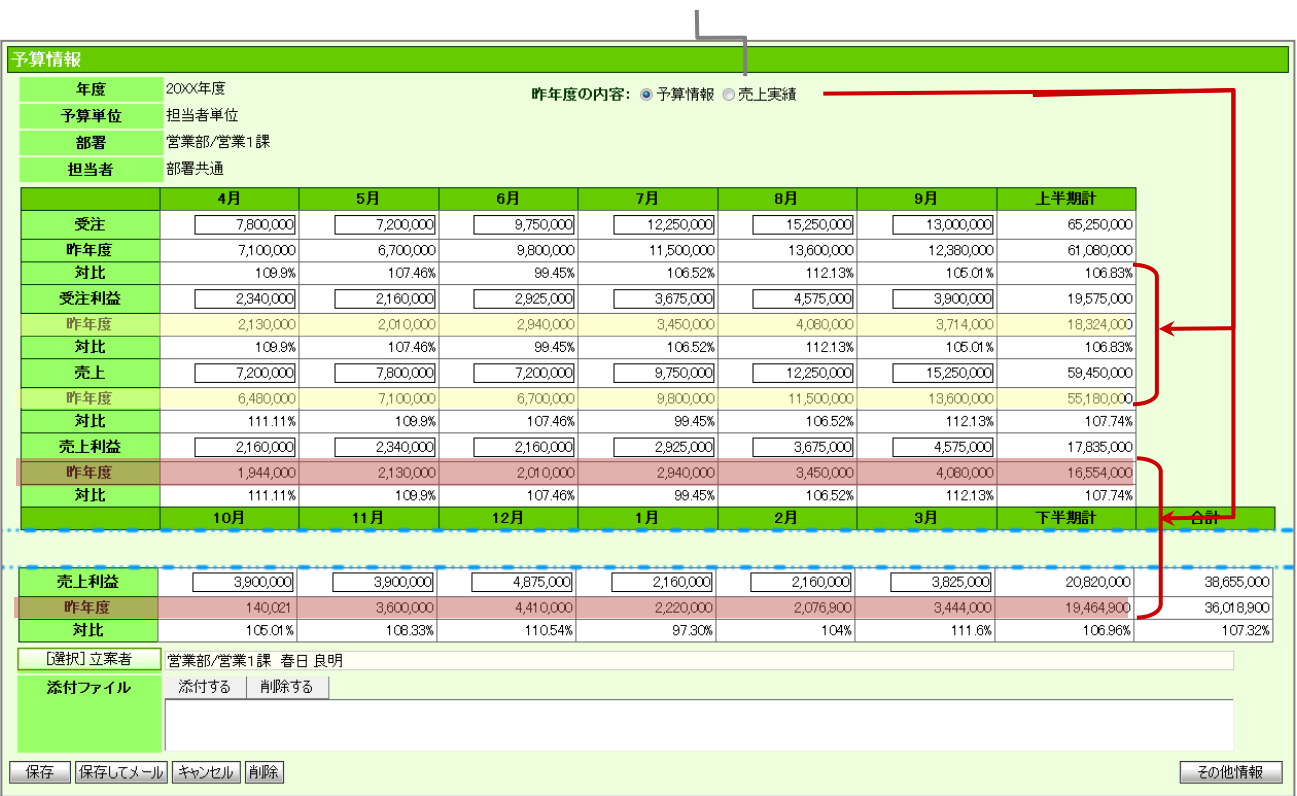

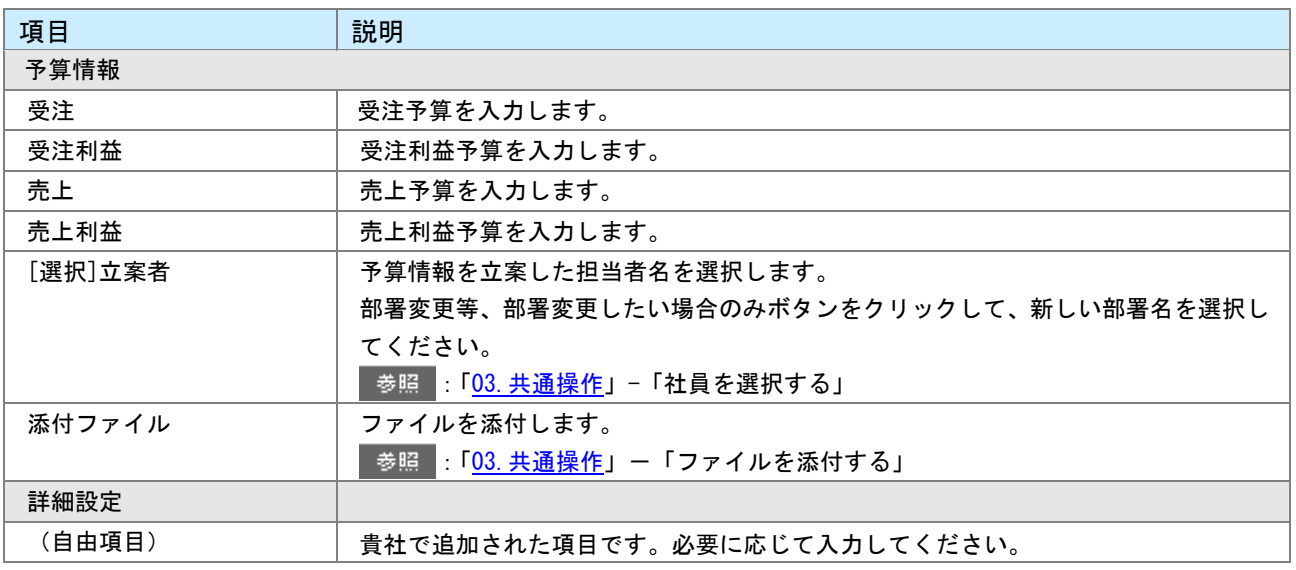

### <span id="page-12-0"></span>11-2-3.予算情報を参照する

[予算情報を参照する](#page-12-1) [予算タブ一覧](#page-13-0)

#### <span id="page-12-1"></span>予算情報を参照する

ー)<br><mark>1.左メニューから「 『 『 予実績</mark>」にカーソルを合わせるとサブメニューが表示されます。その中から

「部署別担当者別予算」「顧客別予算」メニューを選択します。

2. 必要に応じて表示条件を絞り込みます。 対象一覧が表示されます。 ※画面の詳細は「予算タブー覧」を参照してください。

#### <span id="page-13-0"></span>予算タブ一覧

「部署別担当者別予算」「顧客別予算」

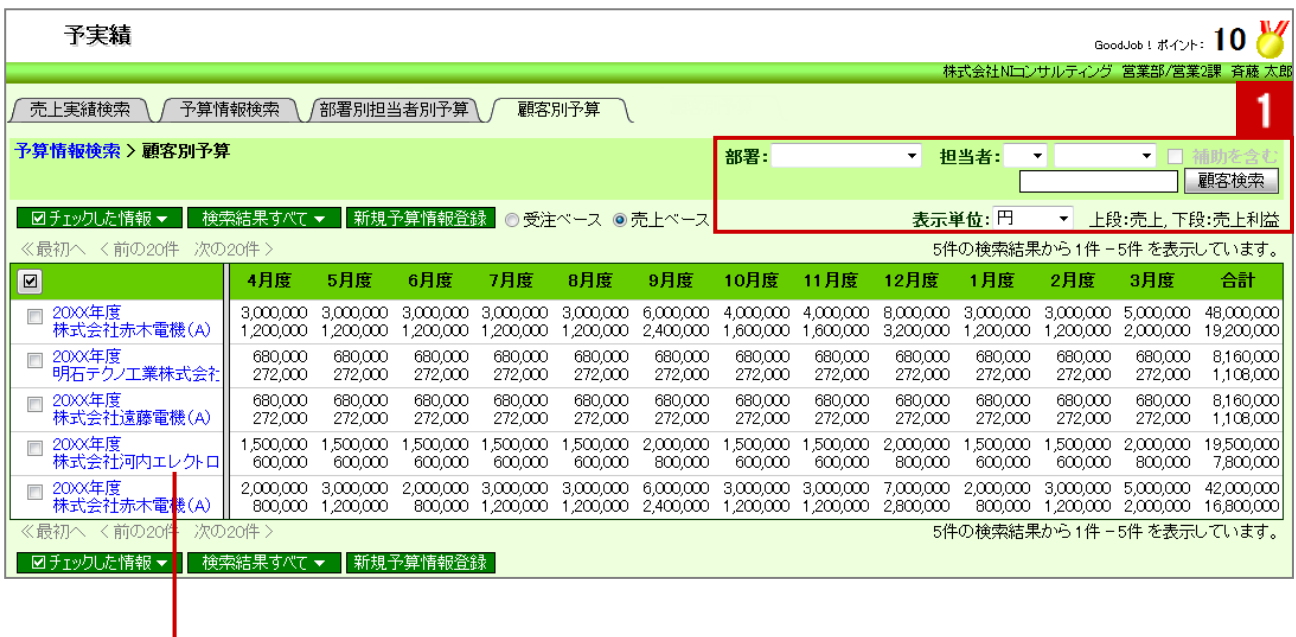

クリックすると、対象の予算情報が表示されます。

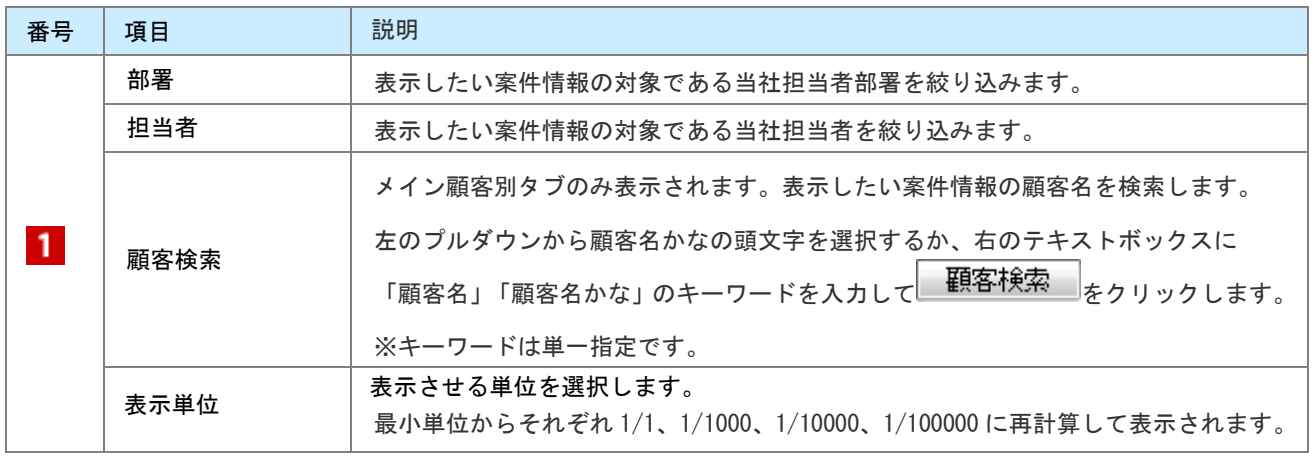

### <span id="page-14-0"></span>11-2-4.予算情報を編集する

予算情報を編集します。

ー<br><mark>1.左メニューから「『 『子実績</mark>」にカーソルを合わせるとサブメニューが表示されます。その中から

「予算情報検索」メニューを選択します。

「予算情報検索」画面が表示されます。

- 2. 予算情報を絞り込みます。
- 3. 参照する予算情報を選択します。 予算情報詳細画面が表示されます。
- 4. <del>編集</del> をクリックします。 編集画面が表示されます。
- $\overline{5.}$  必要項目を編集して、最後に<br>  $\overline{8.}$   $\overline{1.}$   $\overline{1.}$   $\overline$

◆補足

複数の予算情報を一括で更新することができます。

5 <sup>参照</sup> : 「03. 共通操作」- 「一括更新する」

### <span id="page-15-0"></span>11-2-5.予算情報を削除する

予算情報を削除します。

### ▲ 注意

- 予算情報を削除すると、復旧することはできません。
- 削除権限がない場合、「削除」ボタンは表示されません。

<u>1. 左メニューから「<mark>第第</mark>予実績</u>」にカーソルを合わせるとサブメニューが表示されます。その中から

「予算情報検索」メニューを選択します。 「予算情報検索」画面が表示されます。

- 2. 対象の予算情報を検索します。 「検索結果」画面が表示されます。
- 3. 削除する予算情報を表示させます。
- 4. 編集 をクリックします。 「編集」画面が表示されます。
- 5. 削除 クリックします。

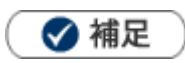

一括削除機能を利用して、一度に複数の予算情報を削除することができます。 詳細については、[「03.共通操作」](http://ni-consul.jp/ni_us/manual/base/sfAssistant/asp/user_nisfas_03.pdf)-「一括削除する」を参照してください。

## <span id="page-16-0"></span>11-3.売上実績について

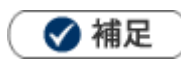

予算情報と異なり、売上実績を登録すると部署別・担当者別および顧客別の分析が可能です。

#### ■売上実績の登録方法

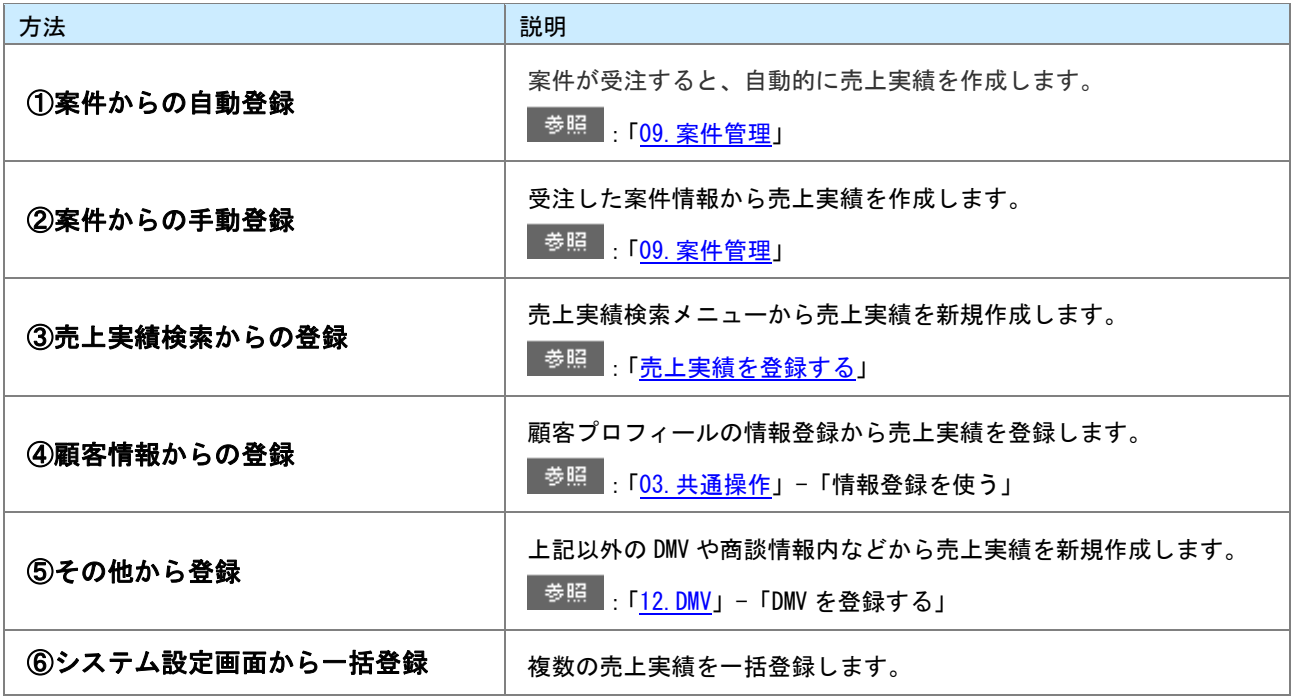

### <span id="page-17-0"></span>11-3-1.売上実績検索から登録する

[売上実績を登録する](#page-17-1) [売上実績登録登録項目一覧](#page-18-0)

#### <span id="page-17-1"></span>売上実績を登録する

<u>1. 左メニューから「<mark>第第</mark>予実績</u>」にカーソルを合わせるとサブメニューが表示されます。その中から

「売上実績検索」メニューを選択します。 「売上実績検索」画面が表示されます。

- 2. 新規売上情報登録 をクリックします。 「新規登録」画面が表示されます。
- 3. 必要な項目を入力します。 ※各項目は[「売上実績登録登録項目一覧」](#page-18-0)を参照してください。
- 4. 最後に、 をクリックして内容を保存します。

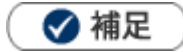

システム設定画面から、CSVデータ読み込みによる一括登録も可能です。

#### <span id="page-18-0"></span>売上実績登録登録項目一覧

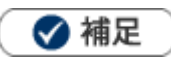

項目名称はシステム設定画面から自由に変更可能なため、記載されている名称と異なる場合があります。また、 貴社運用によって利用されていない項目があります。

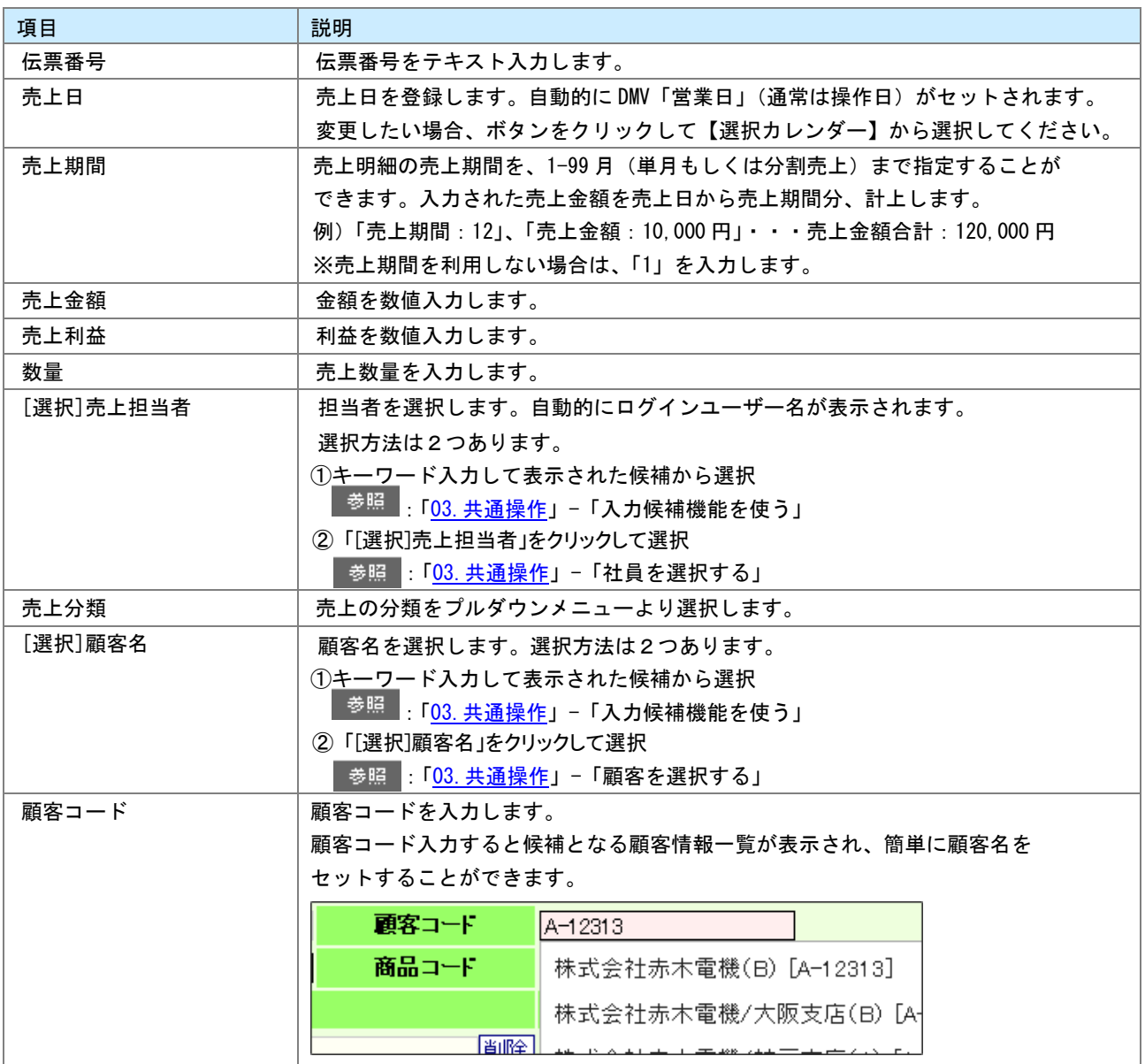

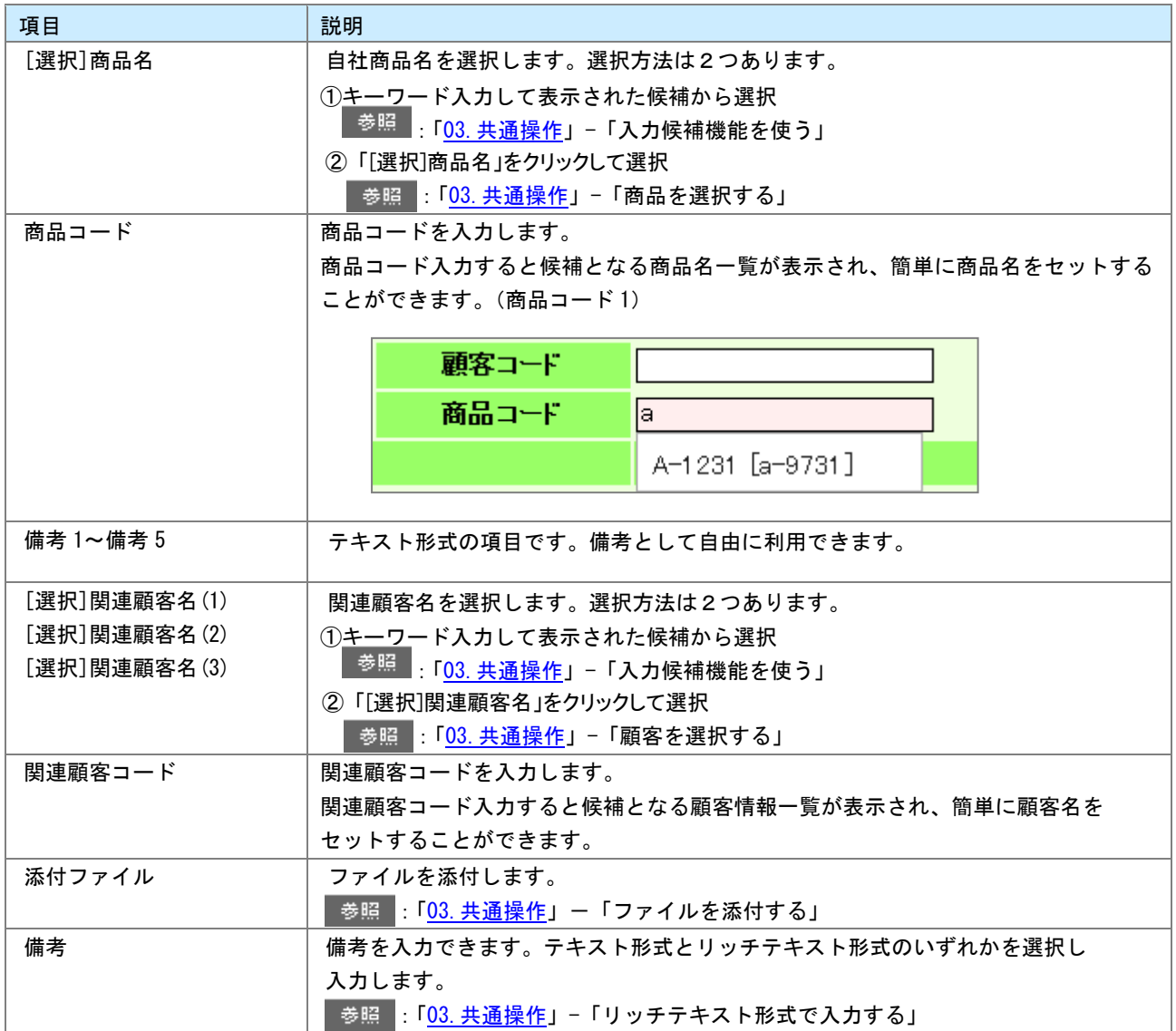

### <span id="page-20-0"></span>11-3-2.売上実績を参照する

売上実績を参照します。

ー<br><mark>1.左メニューから「『 国予実績</mark>」にカーソルを合わせるとサブメニューが表示されます。その中から

「売上実績検索」メニューを選択します。

- 2. 必要に応じて表示条件を絞り込みます。対象一覧が表示されます。
- 3. 参照する売上実績を選択します。売上実績明細画面が表示されます。

### <span id="page-21-0"></span>11-3-3.売上実績を編集する

売上実績を編集します。

ー<br><mark>1.左メニューから「『著名</mark>事実績」にカーソルを合わせるとサブメニューが表示されます。その中から

「売上実績検索」メニューを選択します。

「売上実績検索」画面が表示されます。

- 2. 対象の売上実績を検索します。 「検索結果」画面が表示されます。
- 3. 編集する売上実績を表示させます。
- 4. 「編集」とクリックします。 「編集」画面が表示されます。
- $\overline{5.}$  必要項目を編集して、最後に<br>  $\overline{8.}$   $\overline{1.}$   $\overline{1.}$   $\overline$

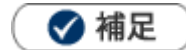

編集できる項目について、システム設定より制限されている場合があります。 複数の売上実績を一括で更新することができます。  $\mathbf{r}$ 

<mark>■<sup>参照</sup> :「<u>03. 共通操作</u>」ー「一括更新する」</mark>

### <span id="page-22-0"></span>11-3-4.売上実績を削除する

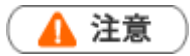

- 売上実績を削除すると、復旧することはできません。
- $\mathbf{r} = \mathbf{r}$ 削除権限がない場合、「削除」ボタンは表示されません。
- <u>1. 左メニューから「<mark>第第</mark>予実績</u>」にカーソルを合わせるとサブメニューが表示されます。その中から

「売上実績検索」メニューを選択します。 「売上実績検索」画面が表示されます。

- 2. 対象の売上実績を検索します。 「検索結果」画面が表示されます。
- 3. 削除する売上実績を表示させます。
- 4. 「編集」をクリックします。 「編集」画面が表示されます。
- 5. 前除 をクリックします。

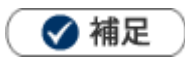

一括削除機能を利用して、一度に複数の売上実績を削除することができます。 詳細については、[「03.共通操作」](http://ni-consul.jp/ni_us/manual/base/sfAssistant/asp/user_nisfas_03.pdf)-「一括削除する」を参照してください。

○ 商標

本説明書に登場する会社名、製品名は各社の登録商標、商標です。

○ 免責

本説明書に掲載されている手順による操作の結果、ハード機器に万一障害などが発生しても、弊社では一切の責任を負 いませんのであらかじめご了承ください。

○ 発行

平成 24 年 4 月 27 日 初版

株式会社 NI コンサルティング内 サポートデスク E-MAIL : support@ni-consul.co.jp

URL : http://www.ni-consul.co.jp

FAX : 082-511-2226

営業時間:弊社休業日、土・日・祝日を除く月曜日~金曜日 9:00~12:00、13:00~17:00